# **Monitor para juegos Dell 27- S2722DGM Dell Display Manager Guía del usuario**

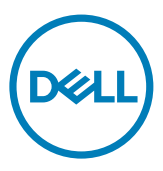

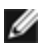

**NOTA: Una NOTA indica información importante que le ayuda a utilizar mejor el producto.**

**Copyright © 2021 Dell Inc. o sus filiales. Todos los derechos reservados.** Dell, EMC y otras marcas comerciales son marcas comerciales de Dell Inc. o sus filiales. Otras marcas comerciales pueden ser marcas comerciales de sus respectivos propietarios.

 $2021 - 05$ 

# **Contenido**

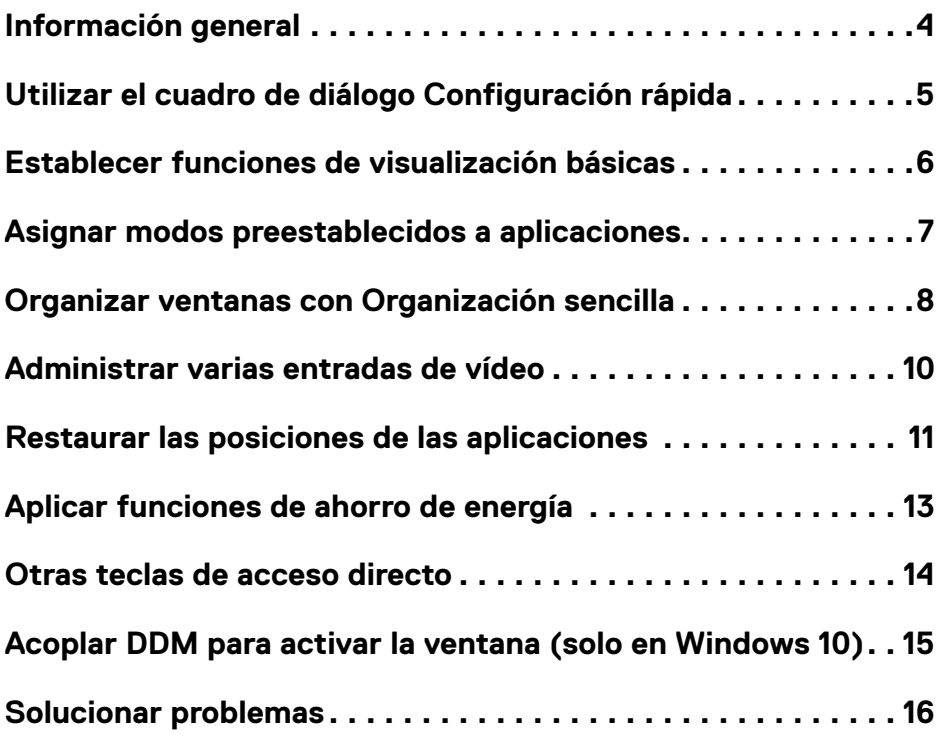

 $(\sim$ LL

<span id="page-3-0"></span>Dell Display Manager es una aplicación de Microsoft Windows que se utiliza para administrar un Pantalla o grupo de Pantallas. Permite ajustar manualmente la imagen visualizada, asignar configuraciones automáticas, administrar la energía, organizar ventanas, girar la imagen y llevar a cabo otras funciones en ciertos Pantallas de Dell. Después de la instalación, Dell Display Manager se ejecutar cada vez que el sistema se inicia y coloca su icono en la bandeja de notificación. Cuando deje el cursor sobre el icono de la bandeja de notificación aparecerá información acerca de los Pantallas conectados al sistema.

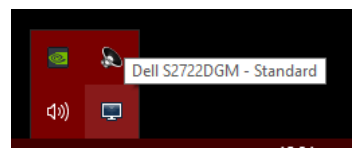

**NOTA: Dell Display Manager usa el canal DDC/CI para comunicarse con el Pantalla. Asegúrese de que la funcionalidad DDC/CI se está habilitada en el menú tal y como se muestra a continuación.**

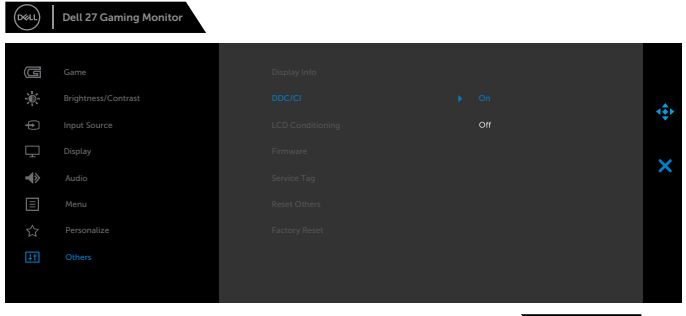

S2722DGM

# <span id="page-4-0"></span>**Utilizar el cuadro de diálogo Configuración rápida**

Al hacer clic en el icono de la bandeja de notificaciones de Dell Display Manager, se abre el cuadro de diálogo **Quick Settings (Configuración rápida)**. Cuando hay varios monitores Dell compatibles conectados al equipo, se puede seleccionar un monitor de destino específico mediante el menú. El cuadro de diálogo **Quick Settings (Configuración rápida)** le permite ajustar fácilmente el brillo, el contraste, la resolución, el diseño de la ventana, etc. También le permite habilitar el cambio automático entre modos preestablecidos o seleccionar un modo preestablecido manualmente.

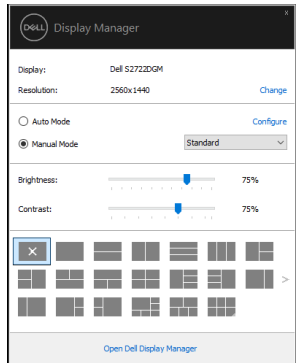

El cuadro de dialogo **Configuración rápida** también proporciona acceso a la interfaz de usuario avanzada de Dell Display Manager, que se utiliza para ajustar funciones básicas, configurar el modo automático y acceder a otras funciones.

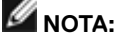

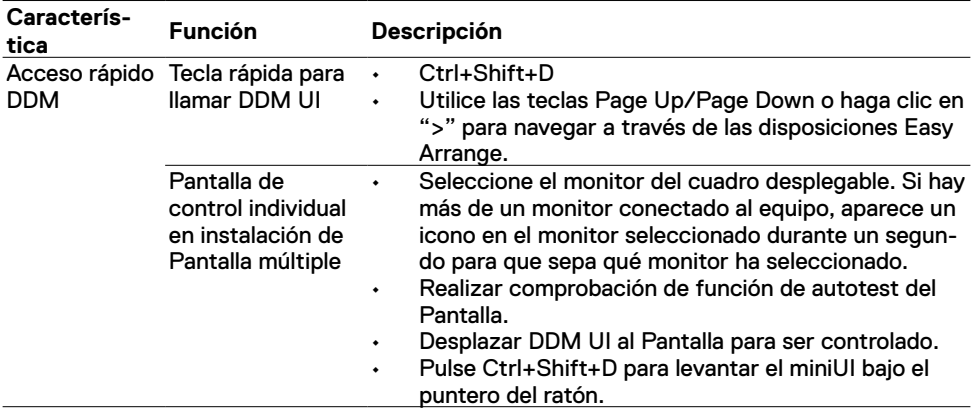

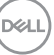

<span id="page-5-0"></span>Puede seleccionar **Modo manual**, que permite seleccionar manualmente un modo predefinido, o seleccionar **Modo automático**, que aplica un modo predefinido en función de la aplicación activa. Un mensaje en pantalla muestra el modo predefinido actual cuando el modo cambia. Las opciones **Brillo** y **Contraste** del Pantalla seleccionado también se pueden ajustar directamente desde la ficha **Funciones básicas**.

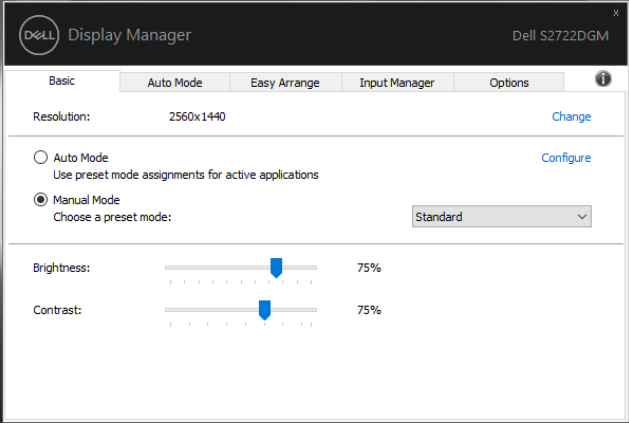

**NOTA: Cuando conecte varios Pantallas Dell, seleccione "Habilitar control de matriz de pantalla" para aplicar el brillo, el contraste y los controles predefinidos de color a todos los Pantallas.**

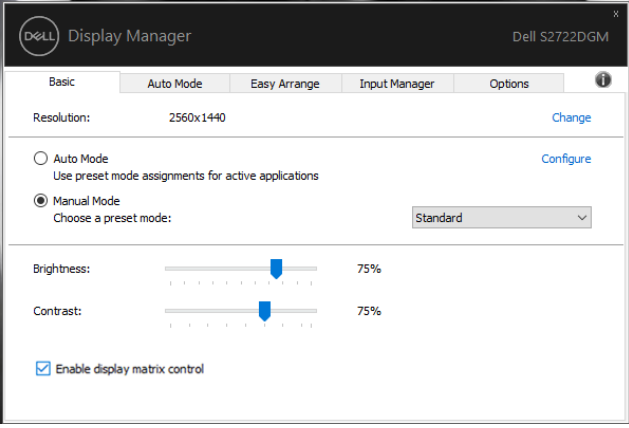

**D**&LI

### <span id="page-6-0"></span>**Asignar modos preestablecidos a aplicaciones**

La ficha **Modo automático** permite asociar un **Modo predefinido** específico a una aplicación concreta y aplicarlo automáticamente. Cuando **Modo automático** está habilitado, Dell Display Manager cambia automáticamente al **Modo preestablecido** correspondiente cada vez que se activa la aplicación asociada. El **Modo predefinido** asignado a una aplicación determinada puede ser el mismo en cada uno de los Pantallas conectados, pero también puede variar entre un Pantalla y otro.

La aplicación Dell Display Manager está previamente configurada para muchas de las aplicaciones más utilizadas del mercado. Para agregar una nueva aplicación a la lista de asignaciones, solo tiene que arrastrar la aplicación desde el escritorio, el menú Inicio de Windows o donde se encuentre, y colocarla en la lista actual.

#### **NOTA: Las asignaciones de Modo predefinido para archivos por lotes, scripts, cargadores archivos no ejecutables, como archivos comprimidos o empaquetados, no se admiten.**

También puede configurar el modo predefinido de juego para usarse siempre que se ejecute una aplicación Direct3D en el modo de pantalla completa. Para impedir que una aplicación utilice el modo, asigne un modo predefinido diferente a dicha aplicación.

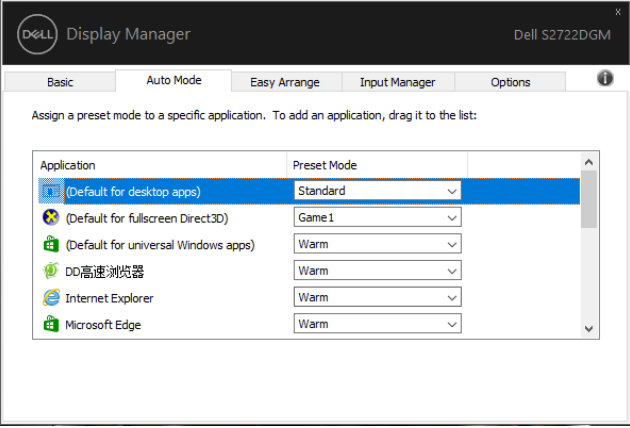

DEL

<span id="page-7-0"></span>**Organización sencilla** ayuda a organizar de forma eficiente las ventanas de aplicación en el escritorio. En primer lugar, elija un patrón de distribución predefinido que se adapte a su trabajo y, a continuación, solamente tendrá que arrastrar las ventanas de aplicación a las zonas definidas. Presione ">" o utilice la tecla AvPág o RePág para buscar más la distribuciones. Para crear una la distribución personalizada, organice las ventanas abiertas y, a continuación, haga clic en **Guardar**.

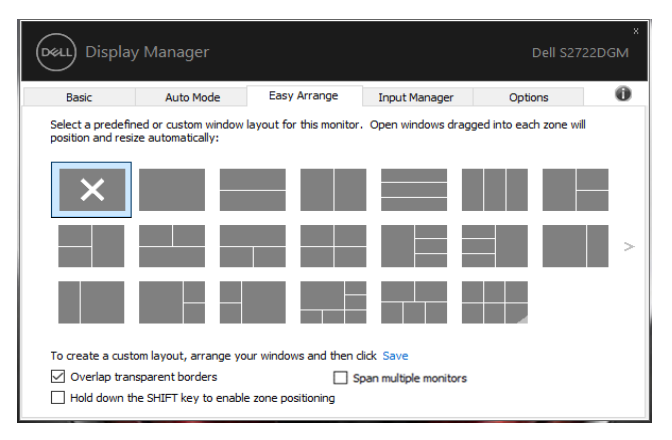

Para Windows 10, puede aplicar la distribuciones de ventana diferentes para cada uno de los escritorios virtuales.

Si a menudo utiliza la función de ajuste de Windows, puede seleccionar "**Mantener presionada la tecla MAYÚS para habilitar el posicionamiento de zonas**". Esto da prioridad al ajuste de Windows sobre la función **Organización sencilla**. Tendrá que presionar la tecla Mayús para utilizar el posicionamiento de la función **Organización sencilla**.

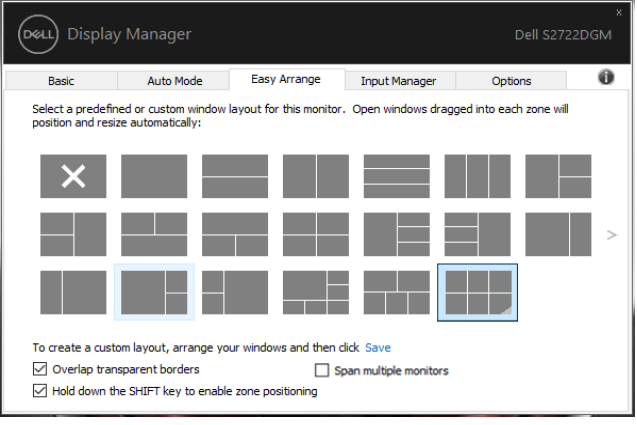

DELI

Si utiliza varios Pantallas en una matriz, la distribución **Organización sencilla** se puede aplicar a través de todos los Pantallas como un escritorio. Seleccione "**Ajustar varios Pantallas**" para habilitar esta función. Necesita alinear los Pantallas adecuadamente para que esta función sea efectiva.

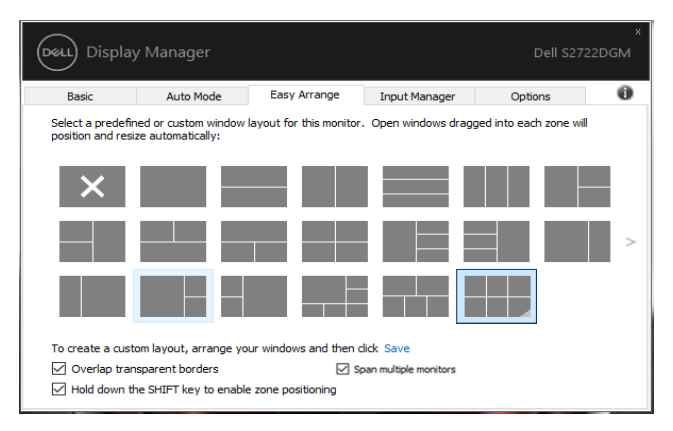

Existen otros usos avanzados de **Easy Arrange**. Consulte la tabla que se muestra a continuación.

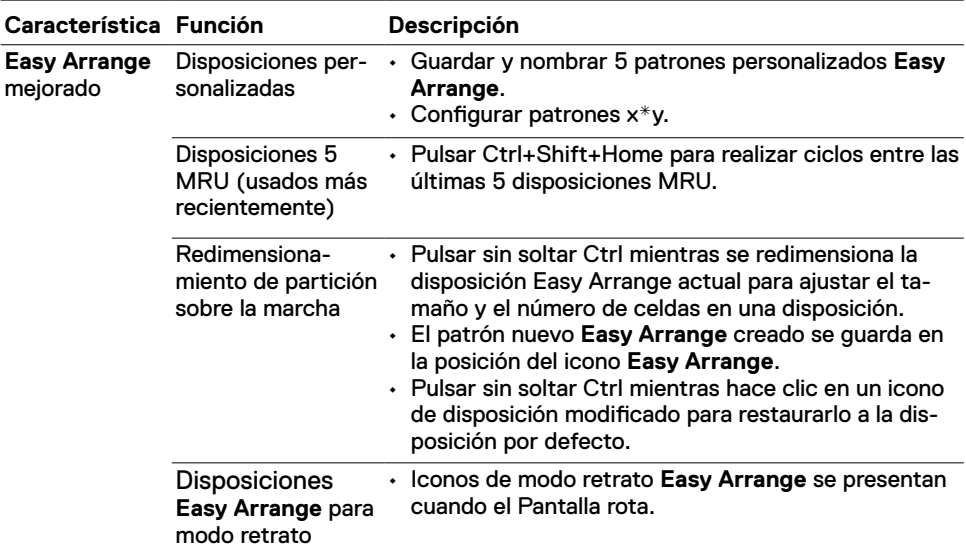

**NOTA: Una aplicación puede requerir una resolución efectiva mínima para su ventana de aplicación. Tal aplicación puede no encajar en una zona de Ease Arrange si dicha zona es más pequeña que el tamaño de ventana requerido.**

<span id="page-9-0"></span>La pestaña Administrador de entradas proporciona formas prácticas para administrar varias entradas de vídeo conectadas al Pantalla Dell. Esta función facilita considerablemente el cambio entre entradas mientras trabaja con varios equipos.

Se muestran todos los puertos de entrada de vídeo disponibles para el Pantalla. Puede dar a cada entrada el nombre que desee. Guarde los cambios después de la edición.

Puede definir un botón de acceso directo para cambiar rápidamente a la entrada favorita y otro botón de acceso directo para cambiar rápidamente entre dos entradas si trabaja frecuentemente entre ellas.

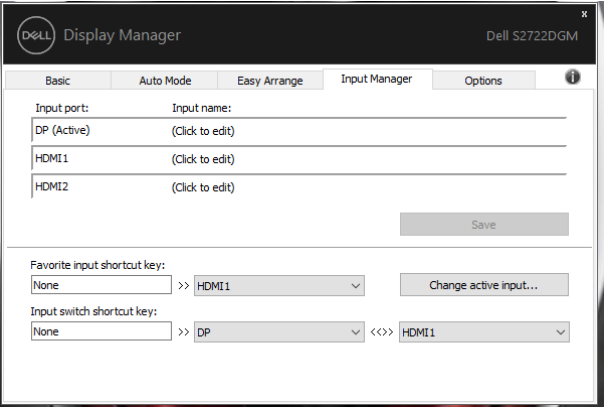

Puede utilizar la lista desplegable para cambiar a cualquier fuente de entrada.

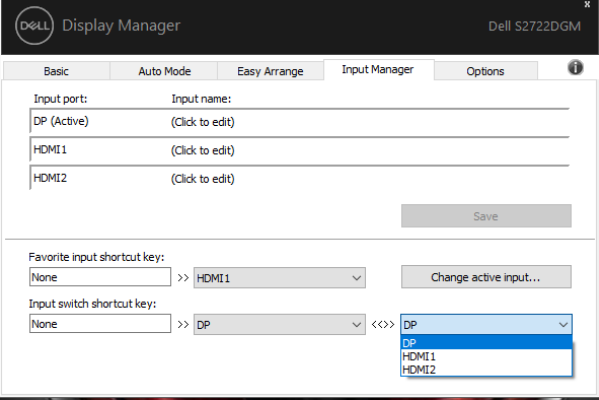

**NOTA: DDM se comunica con el Pantalla incluso cuando este muestra vídeo de otro equipo. Puede instalar DDM en el equipo que utilice frecuentemente y controlar el cambio de entradas desde él. También puede instalar DDM en otros equipos conectados al Pantalla.**

DELL

#### <span id="page-10-0"></span>**Restaurar las posiciones de las aplicaciones**

DDM ayuda a restaurar las ventanas de aplicación a sus posiciones cuando vuelve a conectar el equipo a los Pantallas. Puede acceder rápidamente a esta función haciendo clic con el botón derecho en el icono DDM en la bandeja de notificación.

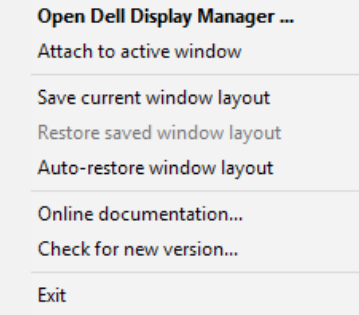

Si elige "**Restar automáticamente la distribución de las ventanas** ", DDM realizará un seguimiento de las posiciones de las ventanas de aplicación y las recordará. DDM pone automáticamente las ventanas de aplicación en sus posiciones originales cuando vuelve a conectar el equipo a los Pantallas.

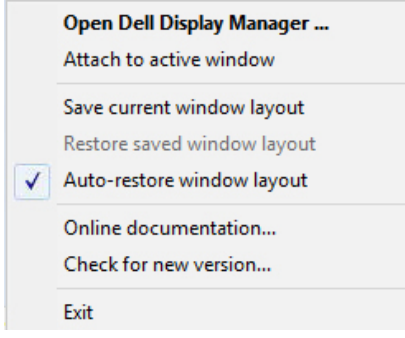

Para volver a un diseño favorito primero, seleccione "**Save current window layout (Guardar diseño de ventana actual)**" y, a continuación, "**Restore saved window layout (Restaurar diseño de ventana guardado)**"

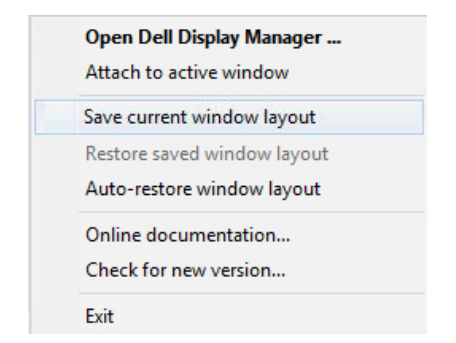

Puede utilizar Pantallas con diferentes modelos o resoluciones en su rutina diaria, así como aplicar diferentes la distribuciones de ventana en ellos. DDM puede saber el Pantalla que ha reconectado y restaurar las posiciones de aplicación en consecuencia.

En el caso de que necesite reemplazar un Pantalla en una configuración de matriz de Pantallas, puede guardar la distribución de las ventanas antes de cambiar y restaurar la distribución después de instalar un Pantalla.

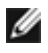

**DEL** 

**NOTA: Debe mantener las aplicaciones en ejecución para aprovechar esta función. DDM no inicia aplicaciones.**

### <span id="page-12-0"></span>**Aplicar funciones de ahorro de energía**

En modelos de Dell compatibles, estará disponible la ficha Opciones, que proporciona opciones de ahorro de energía PowerNap. Puede optar por establecer el brillo del Pantalla en el nivel mínimo o activar el modo de suspensión en el Pantalla cuando se active el protector de pantalla.

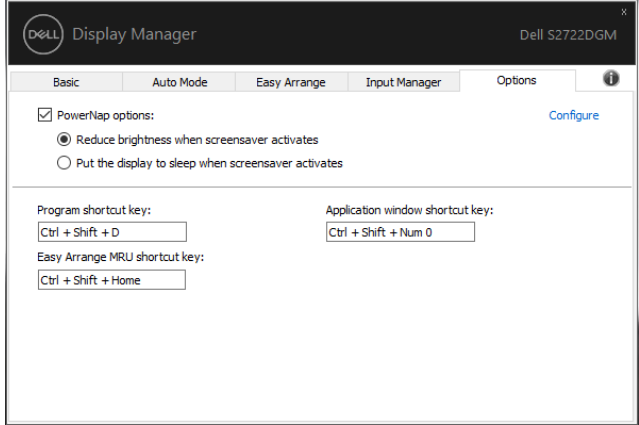

.<br>D¢Ll

#### <span id="page-13-0"></span>**Otras teclas de acceso directo**

Puede definir las teclas de método abreviado para acceder rápidamente a las siguientes funciones de DDM:

- **• Tecla de acceso directo de programa:** para abrir rápidamente el cuadro de diálogo Configuración rápida .
- **• Tecla de acceso directo MRU Easy Arrange:** para aplicar rápidamente las 5 disposiciones de ventana utilizadas recientemente.
- **• Tecla de acceso directo de ventana de aplicación:** para ejecutar un menú rápido para opciones bajo Modo Automático y Easy Arrange.

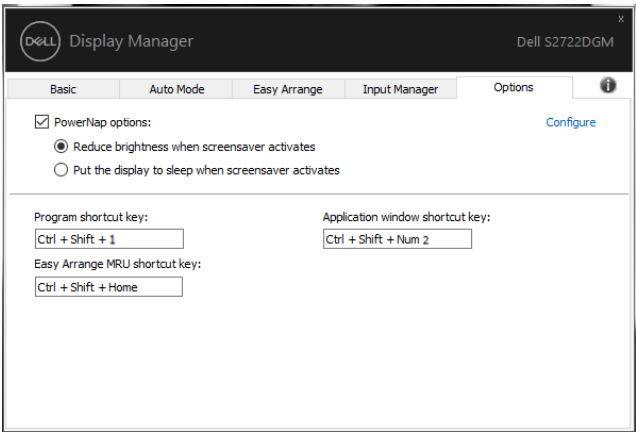

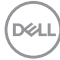

## <span id="page-14-0"></span>**Acoplar DDM para activar la ventana (solo en Windows 10)**

El icono DDM puede acoplarse a la ventana activa en la que está trabajando. Haga clic en el icono para un acceso fácil para las características mostradas abajo.

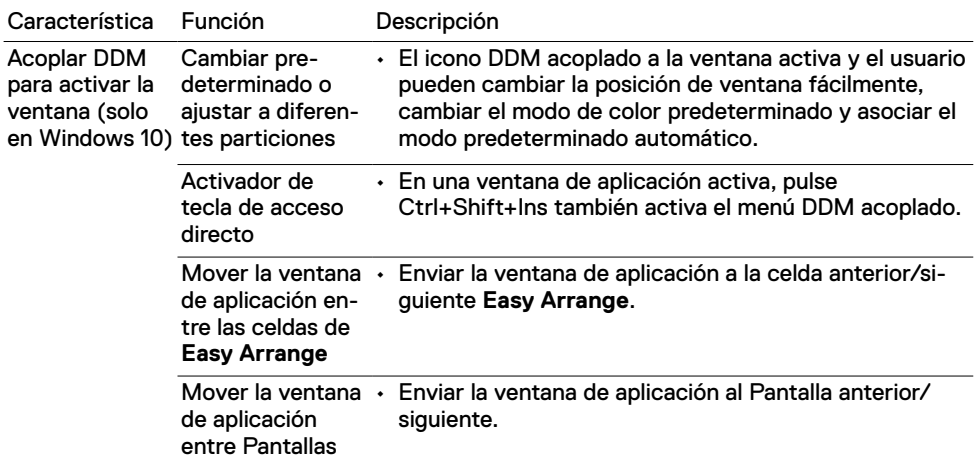

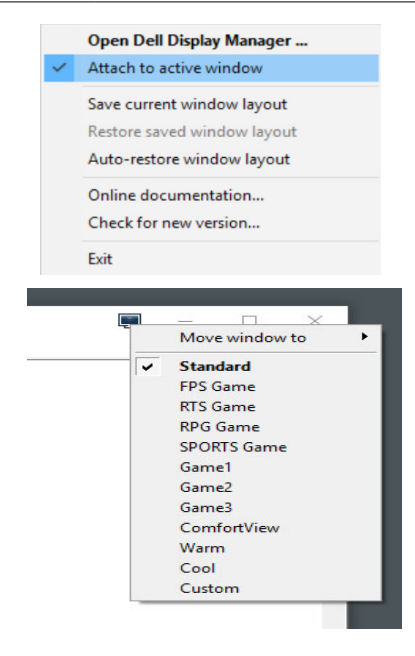

DELI

## <span id="page-15-0"></span>**Solucionar problemas**

Si DDM no funciona con el Pantalla, DDM mostrará el icono siguiente en la bandeja de notificaciones.

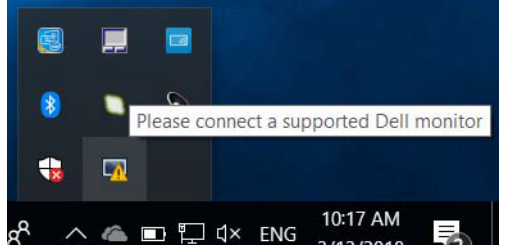

Haga clic en el icono; DDM mostrará un mensaje de error más detallado.

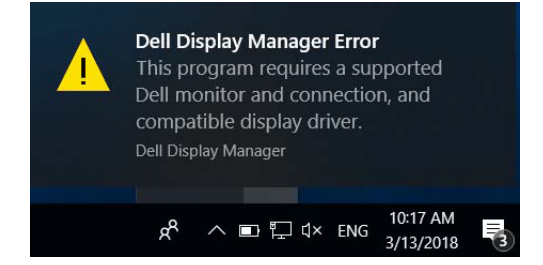

Tenga en cuenta que DDM solamente funciona con Pantallas de la marca Dell. Si utiliza Pantallas de otros fabricantes, DDM no los admitirá.

Si DDM no puede detectar y/o comunicarse con un Pantalla de Dell compatible, lleve a cabo las acciones siguientes para solucionar el problema:

- **1.** Asegúrese de que el cable de vídeo está correctamente conectado al Pantalla y al equipo; más concretamente, los conectores deben estar firmemente insertados en su posición.
- **2.** Compruebe el menú OSD el Pantalla para asegurarse de que la funcionalidad DDC/CI está habilitada.
- **3.** Asegúrese de que tiene el controlador de pantalla correcto y más reciente del proveedor de la tarjeta gráfica (Intel, AMD, NVIDIA, etc.). El controlador de pantalla suele ser la causa del error de la funcionalidad DDM.
- **4.** Quite cualquier estación de acoplamiento, alargador o convertidor entre el Pantalla y el puerto de la tarjeta gráfica. Algunos alargadores, concentradores o convertidores de bajo coste, puede que no admitan la funcionalidad DDC/CI correctamente, por lo que DDM puede fallar. Actualice el controlador del dispositivo en cuestión si está disponible la versión más reciente.
- **5.** Reinicie el equipo.

Es posible que DDM no funcione con los Pantallas siguientes:

- Modelos de Pantalla de Dell anteriores al año 2013 y la serie D de los Pantallas de Dell. Para obtener más información, consulte la página web [www.dell.com/support/monitors](http://www.dell.com/support/monitors).
- Pantallas para juegos que utilizan tecnología de sincronización G basada en Nvidia
- Las pantalla virtuales e inalámbricas no admiten DDC/CI
- Algunos modelos anteriores de Pantallas DP 1.2. Puede ser necesario deshabilitar MST/DP 1.2 mediante los menús OSD del Pantalla

Si el equipo está conectado a Internet, se le pedirá que actualice a una versión más reciente de DDM cuando esté disponible. Es recomendable descargar e instalar la aplicación DDM más reciente.

También puede buscar una nueva versión haciendo clic con el botón derecho en el icono de DDM.

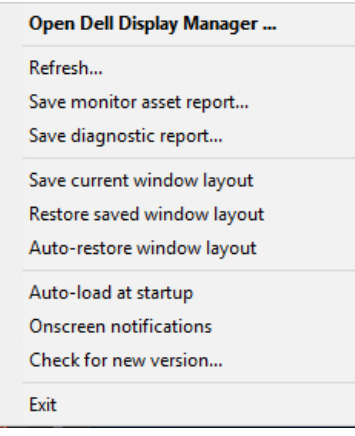